<span id="page-0-0"></span>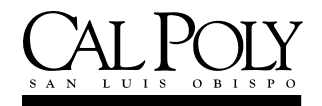

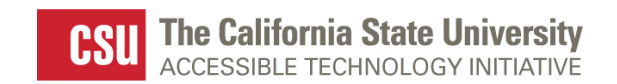

# **Creating Accessible Microsoft Word 2003 Documents**

## **Table of Contents**

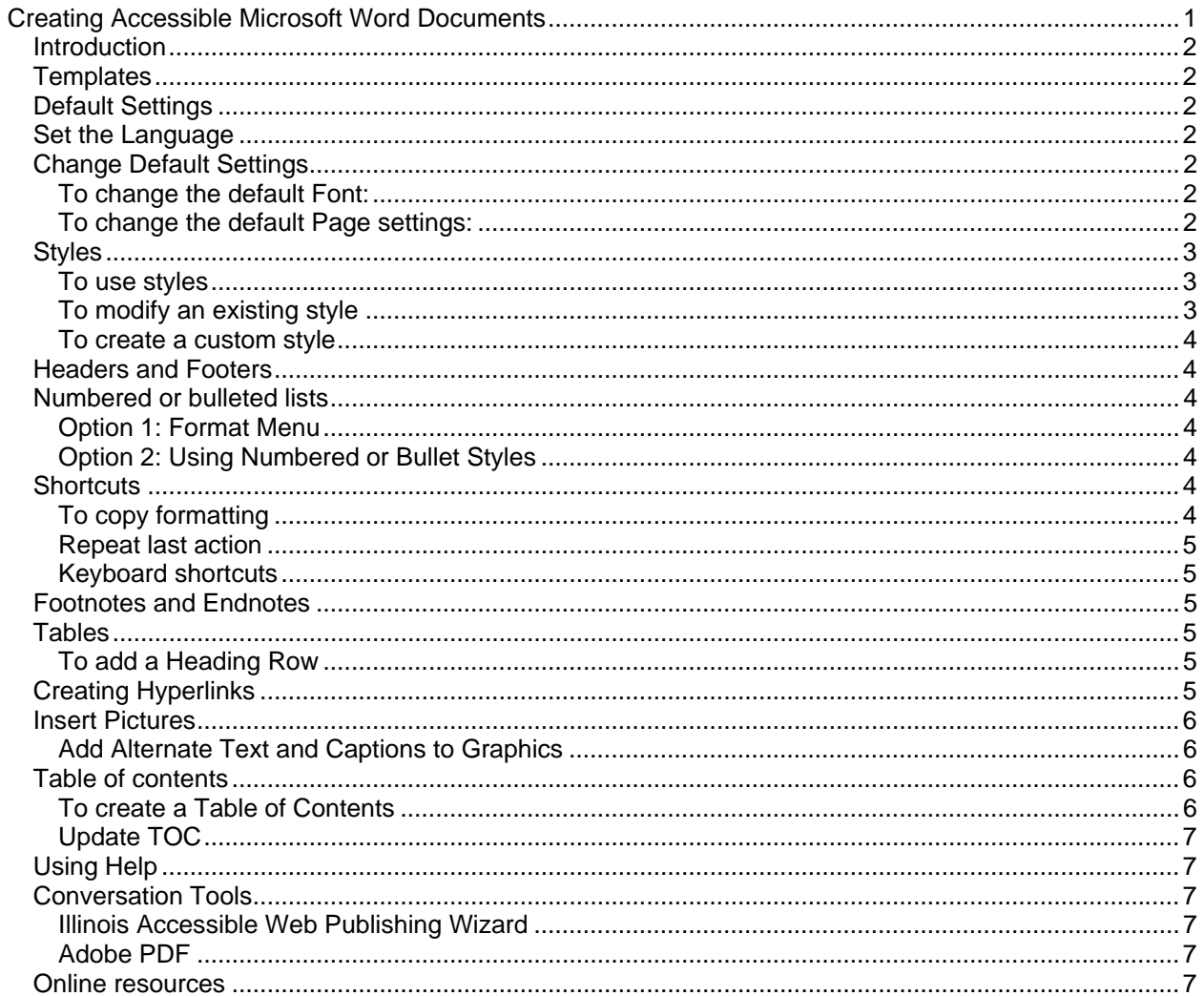

# <span id="page-1-0"></span>**Introduction**

The effort to create accessible word documents will accomplish several things:

- the document will be formatted consistently,
- it will be easier to read by everyone,
- conversion to accessible PDF is improved, and
- users of screen readers will be able to read and navigate the document.

Determine a style that you like for your documents and use the same styling consistently or as often as possible. Once you have a style and format you prefer, create a Word template. A Word template will contain all the formatting elements you prefer and then you won't have to recreate those styles every time to create a new document.

Use Heading styles and use them properly. A Heading 1 comes before a Heading 2 and so forth. If you don't like the preset heading styles that Microsoft provides then you can modify them to your own liking.

Use this guide to help you create a document that will contain Heading styles, paragraph formatting, bullet and numbered list styles, proper use of tables and how to create a table of contents.

## **Templates**

Microsoft Word uses templates to control the appearance of document content. A default template called normal.dot is provided with many preset formatting selections. You can modify the default settings in this template to control the appearance of your documents. Microsoft provides templates for many different types of documents that you might use. Templates that you create are stored in a separate folder from the Microsoft files. User created templates are stored in the personal profile folder located in: **C:\Documents and Settings\username\Templates**.

## **Default Settings**

Default settings are stored in the Normal.dot template.

- Margins: 1.25 inches left and right; 1 inch top and bottom
- Header/footer: .5 inch from top and bottom of page
- Font: Times New Roman, 10pt, left-justified
- Tabs: every .5 inch

#### **Set the Language**

- 1. From the Tools menu, select Language, Set Language
- 2. Select English U.S. and click the Default button.
- 3. A message box will appear: "Do you want to change the default language to English (U.S.)? This change will affect all new documents based on the NORMAL template."
- 4. Click the Yes button.
- 5. Click the OK button to close the Language selection window.

# **Change Default Settings**

#### **To change the default Font:**

- 1. From the Format menu, select Font.
- 2. Make selections.
- 3. Click the Default button in the lower-left corner of the dialog box.
- 4. This will change the Normal character style for this document and all future documents.

#### **To change the default Page settings:**

- 1. From the File menu, select Page Setup.
- 2. Make selections on the Margins tab.
- <span id="page-2-0"></span>3. Header/Footer selections, click the Layout tab.
- 4. Click the Default button in the lower left corner of the dialog box.
- 5. This will change the default page layout for this document and all future documents.

## **Styles**

Styles allow you to create a consistent look to your document. If you have used styles and decide to modify the formatting it's very simple to modify the styles to quickly change the appearance of the document. Use of heading styles allows you to also easily add a table of contents to the document.

Besides adding the visual appeal and easy document editing, using styles is essential to creating a document that is accessible to someone with a disability.

Someone with a visual disability uses screen reading software to use their computer, navigate the Web and read electronic documents including Word and PDF files. Screen reading software is designed to announce different formatting styles and elements that help the user understand the content of the document. Styles allow these users to "scan" the document with keyboard commands the same way someone visually can scan a document by looking at the bold headings. Without styles or a table of contents a non-visual user is forced to listen to the entire document rather than skip to the sections that are they are interested in or are relevant to the class assignment.

Word has dozens of preset styles but to ensure that your documents are accessible you should use only the following styles:

- Heading 1 through Heading 9 styles,
- List Bullet styles,
- List Numbered styles,
- Normal style,
- Body Text Styles,
- Strong (instead of Bold)
- Emphasis (instead of Italics)

You can modify these or create your own based on these styles. Styles contain character and paragraph formatting to easily produce consistent looking documents.

By default Word will keep track of style changes you make so that you can reuse those styles throughout the document. Learn to use styles; they can save you hours of time.

To see the **Styles and Formatting pane**, from the **View** menu select **Task Pane**. If necessary, select Styles and Formatting from the dropdown menu. The Styles and Formatting pane will display all the styles that have been used or that are available.

#### **To use styles**

- 1. Type your text then press the Enter key.
- 2. Select the text you have typed. This could be a word, a heading, a paragraph or an entire document.
- 3. Select a style from the Styles and Formatting pane. The selected text takes on the characteristics of the style.

#### **To modify an existing style**

- 1. From the Task Pane, move the mouse pointer over the style that you want to modify.
- 2. Click on the dropdown arrow that appears to the right of the style.
- 3. Select Modify from the shortcut menu.
- 4. Make desired changes.
- 5. Click the Add to Template checkbox to record style changes in the template that your document is based on.
- 6. Press the OK button.
- 7. Any text where that style was used will be modified to match the selections you made.

## <span id="page-3-0"></span>**To create a custom style**

- 1. Click the New Style button in the Task Pane.
- 2. Type a name for the style. Word will not allow you to create new styles with names that are the same as preexisting Word styles.
- 3. Select the style type to indicate the kind of style that you are creating. (Character styles apply to only single characters or words within a paragraph. Paragraph styles apply to an entire paragraph.)
- 4. Select a style to base the new style on or select (no style) at the top of the list.
- 5. Use the Format button in the lower left corner to make other selections.
- 6. Click the Add to Template checkbox to add a custom style to the template that your document is based on.
- 7. Click the OK button after all selections have been made.
- 8. If you don't see the style you created in the Task Pane, select Available styles in the Show: box at the bottom of the Task Pane.

## **Headers and Footers**

Headers and footers are used to display information that you want to print on one or more pages such as page numbers. Headers and Footers are familiar elements in printed documents.

- 1. On the View menu, select Header and Footer.
- 2. A Header/Footer toolbar appears and the cursor is placed in the Header of the document. Buttons on the toolbar allow easy insertion of page numbers, date or time and other information commonly seen in Headers or Footers.
- 3. Search Word Help for "Header Footer" then select the item titled "Insert headers and footers to view different methods for controlling the Header/Footer information.

**Note**: If your documents will be distributed electronically do not include important information in a document header or footer. Someone with a visual disability that uses screen reading software will not be able to access the information that is placed in a header or footer of the document when the document is in a Word or PDF format.

## **Numbered or bulleted lists**

#### **Option 1: Format Menu**

- 1. Select the items that you want to add numbering or bullets.
- 2. On the Format menu, select the Bullets or Numbered tab.
- 3. Click the style that you prefer.

#### **Option 2: Using Numbered or Bullet Styles**

• From the **Styles and Formatting pane**, select a **Bullet** or **List** style.

Tip: If the numbering sequence is incorrect, highlight the numbered items, then right-click and select **Restart Numbering** or **Continue Numbering**.

#### **Shortcuts**

## **To copy formatting**

- To copy paragraph attributes (such as alignment, indentation, and so on) and character attributes (such as font and font effects), select the text whose formatting you want to copy plus the paragraph mark that follows the text.
- To copy only character attributes, select the text without selecting the paragraph mark.
	- 1. On the Standard toolbar, click Format Painter button
	- 2. Select the text you want to apply the formatting to. The text takes on the new formatting.
	- 3. If you want to apply the same formatting to more than one item, select the formatting you want, double-click Format Painter, and then select each word, phrase, or paragraph you want to apply formatting to. When you're finished, press the Esc key.

## <span id="page-4-0"></span>**Repeat last action**

Pressing the **F4** key or **Ctrl + Y** will usually repeat the last action. Like the **Format Painter** this is quick way to apply formatting to more than one section of the document with as few keystrokes as possible.

Tip: Click the Show/Hide button  $\boxed{\P}$  on the Standard toolbar to see the paragraph marks.

### **Keyboard shortcuts**

- Manual Page Break press Ctrl + Enter
- Manual Line Break press Shift + Enter
- Top of document  $-$  Ctrl  $+$  Home
- End of document Ctrl + End
- Display Help task pane F1
- Selecting Text
	- Select a word double-click on the word
	- Select a paragraph triple-click inside the paragraph
	- Select entire document press Ctrl + A
- Insert a footnote ALT + CTRL + F
- Insert an endnote ALT+CTRL+D

# **Footnotes and Endnotes**

To insert a footnote or endnote, from the **Insert** menu select **Reference** then **Footnote**. Choose **Footnote** or **Endnote** and the format options. Footnotes will appear at the bottom of the page; endnotes at the end of the document. See **Keyboard shortcuts** above.

**Note**: If your documents will be distributed electronically do not include important information in a document footnote or endnote reference. Someone with a visual disability that uses screen reading software will not be able to access the information that is placed in a footnote or endnote of the document when the document is in a Word or PDF format. You might want to consider using document hyperlinks or bookmarks as accessible alternatives to footnotes or endnotes. More information will be available in the Word Online Help.

## **Tables**

Tables should be used to present columns and rows of data. Use borders around tables to separate them from the rest of the document.

A **Heading row** should be added to tables to distinguish the heading text from the data area of the table. Heading rows are also important if the table spans more than one page.

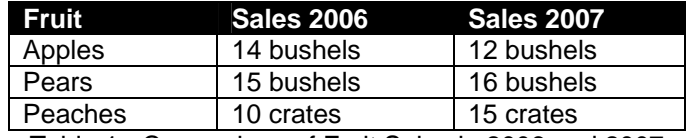

Table 1 - Comparison of Fruit Sales in 2006 and 2007

#### **To add a Heading Row**

Select the first row of the table. From the **Table** menu, select **Heading Rows Repeat**.

# **Creating Hyperlinks**

Hyperlinks can link to pages on the Web, other documents or other areas of the same document. Hyperlinks should describe the purpose or target of the link. A hyperlink should not be the URL (Universal Resource Locator.) Avoid the use of words such as More or Click Here for hyperlink text.

Type the text that will be used for the hyperlink such as Cal Poly. Highlight the text and from the **Insert** menu select **Hyperlink**. In the **Address field** on the dialog box type the **URL** and press the **OK** button. <span id="page-5-0"></span>Since hyperlinks are universally recognized with blue text and an underline it would be unwise to modify this formatting.

In Word when you move your mouse over a hyperlink a **Screen Tip** will appear containing the URL. You can modify the **Screen Tip** to contain text that is more descriptive on the Hyperlink dialog box. To open a web page from a Word document, press the **control key** while clicking on the hyperlink.

## **Insert Pictures**

Place the cursor where you want a picture to appear. From the **Insert** menu, select **Picture**. Select the source of the picture which may be from a file on the computer or Clip Art or a scanner. More detailed instructions can be found in the Online Help. Press the **F1** key to activate the **Online Help** and search for the words "**insert pictures**."

# **Add Alternate Text and Captions to Graphics**

To keep the **Alternative Text** short the picture or graphic should be described in the content of the document. Using "**In line with text**" for layout and a caption will ensure that screen reading software can recognize the existence of the graphic within the Word document. Alternative Text added in a Word document will be included if the document is converted to an Adobe PDF file or HTML for the Web.

- 1. Select the picture.
- 2. Select Format Picture from the Format menu.
- 3. Click the Web tab on the dialog box.
- 4. In the box labeled Alternative Text type the text that describes the picture.
- 5. Click the Layout tab.
- 6. Under wrapping style, select In line with text. Press the OK button.
- 7. Pictures included in documents should also have a caption.
- 8. To add a caption, select the picture then right-click and select Caption from the shortcut menu.
- 9. Type the Caption text and press the OK button.

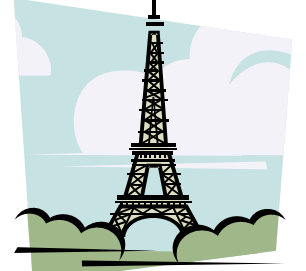

Eiffel Tower in Paris, France.

# **Table of contents**

It's easy to create a Table of Contents when you have used Heading Styles in your document. Do not include a Table of Contents if you plan to convert your Word document to HTML for the Web or a Content Management System such as Blackboard or WebCT.

# **To create a Table of Contents**

- 1. Place the cursor in the document where you want the Table of Contents to appear.
- 2. On the Insert menu, point to Reference, and click Index and Tables.
- 3. Click the Table of Contents tab.
- 4. To use one of the available designs, click a design in the Formats box.
- 5. In the Tab Leader field select a solid line.
- 6. Select any other table of contents options you want.

# <span id="page-6-0"></span>**Update TOC**

If you make changes to the document then you may need to update the Table of Contents to reflect the change. To update the table of contents, click anywhere in the table of contents so that it appears shaded on the screen, then press **F9**. You will be prompted to update the **page numbers** or the **entire table**.

# **Using Help**

Press the **F1** key to activate the **Word Help pane**. Use words that describe what you are trying to do. You've all used search tools on the Internet such as Google and you know that sometimes it takes a few tries to find the information you really want. Keeping trying! Also try the online resources listed below.

# **Conversation Tools**

## **Illinois Accessible Web Publishing Wizard**

The Illinois Accessible Web Publishing Wizard is available for purchase at the following website: [http://www.accessiblewizards.uiuc.edu/](http://www.accessiblewizards.uiuc.edu/bestpractices.php)

This tool allows you to convert Word and PowerPoint documents into HTML files for posting to the Web or a Content Management System such as Blackboard.

- 4. Make a copy of your document before converting it to HTML with this tool.
- 5. If you created one, remove the table of contents from the copy before conversion. The Web Publishing Wizard will create a table of contents for the document.
- 6. After the application is installed and new option: **Save As Accessible Web Page** added to the File menu.
- 7. Refer to the online documentation for this tool for additional information.

# **Adobe PDF**

All the information provided in this document for creating an accessible Word document is essential to the creation of an accessible PDF document. Some additional steps may be needed after the document is converted to PDF from Word. Always use the most current version of Adobe Acrobat available.

#### **Resources:**

- [Create Accessible PDF Documents \(PDF\)](http://www.htctu.fhda.edu/trainings/manuals/web/CreatingAccessibleAA8.pdf) developed by the High Tech Center Training Unit, California Community Colleges
- [Acrobat 8 Accessibility Tutorials](http://www.adobe.com/enterprise/accessibility/training.html)

# **Online resources**

- **Microsoft Office Online Training**  http://office.microsoft.com/en-us/training/default.aspx
- **Microsoft Manual of Style for Technical Publications**  http://www.microsoft.com/mspress/books/6074.asp
- **Making the Most of Word in Your Business**  http://www.shaunakelly.com/word/index.html